## **Set up MFA**

Follow these instructions if you are setting up Entra MFA for the **first time**. If you have already set up an authentication method and/or added a new one, please use **Entra multi-factor** [authentication](https://ithelp.umanitoba.ca/a/1743020-entra-multi-factor-authentication-mfa) (MFA) instructions.

- 1. Open a browser and go to [https://www.microsoft365.com/.](https://www.microsoft365.com/)
- 2. Enter your **UM email** and **password**.
- 3. Click **Next** on the "More information required" window, select **Next**.

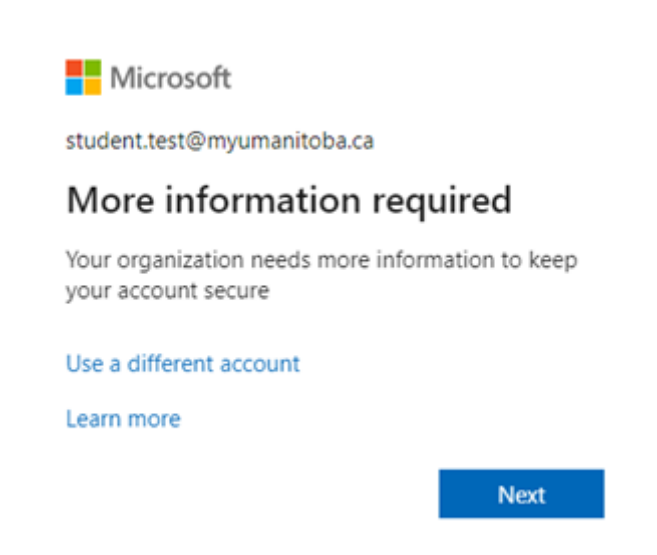

4. If you are using the Microsoft Authenticator App, select **Next** on the **Start by getting the app** window.

**Note:** If you intend to use a phone/SMS or a different authenticator app, select **I want to set up a different method**.

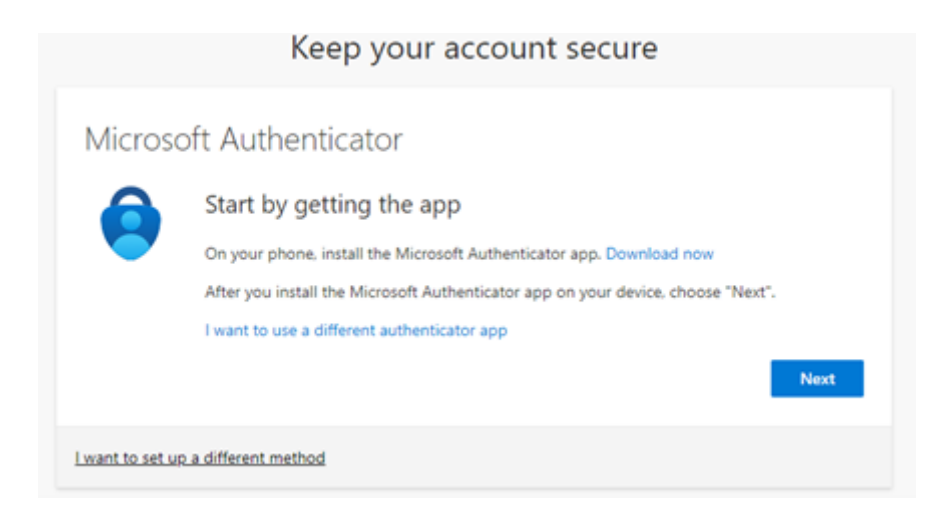

5. On the **Setup your account** window, select **Next**.

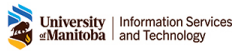

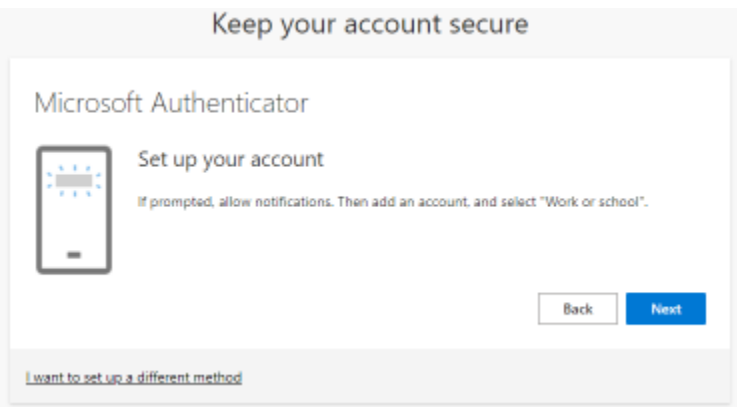

- 6. On the **Scan QR code** window, follow the instructions on the screen.
- 1. On mobile device/tablet, open the Microsoft Authenticator App
- 2. Click on the **+** to add an Account
- 3. Select **Work or School account.**
- 4. Select **Scan QR Code.**

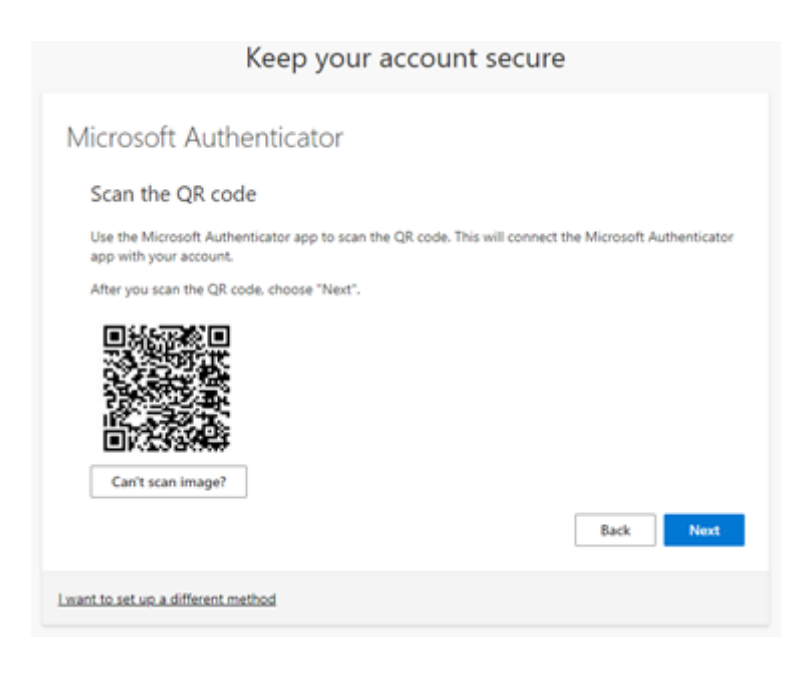

7. Test your authentication method.

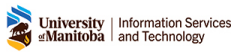

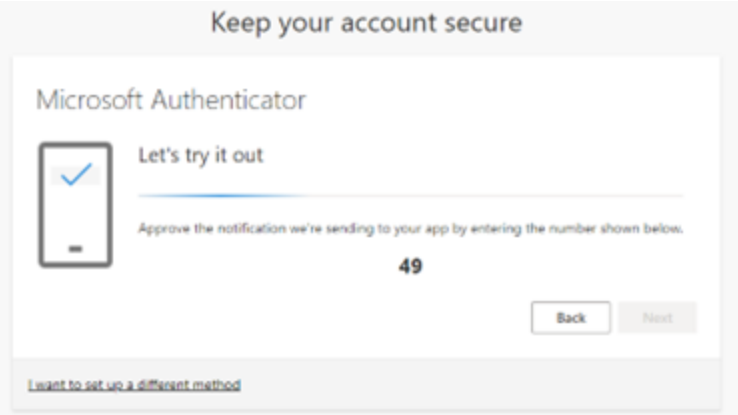